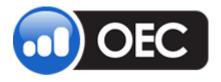

# **Custom Indicators**

## User Guide

December 4, 2012

Draft Version 1.0

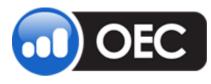

Tuesday, December 04, 2012

## **Table of Contents**

| TABLE OF CONTENTS                                        | 2  |
|----------------------------------------------------------|----|
| GENERAL                                                  | 4  |
| TECHNICAL ANALYSIS LIBRARY                               | 5  |
| CUSTOM ANALYZE TECHNIQUES                                | 7  |
| SIMPLE INDICATOR                                         |    |
| COLORING                                                 |    |
| Access Show Cases through Chart                          | -  |
| Show Cases                                               | -  |
| Syntax of simple expressions                             |    |
| Operators                                                | 10 |
| Keywords for input data                                  | 11 |
| Mathematical Functions                                   | 12 |
| ADVANCED CUSTOM INDICATOR LIBRARY                        | 22 |
| CREATE A NEW INDICATOR FROM THE VIEW                     | 23 |
| CREATE A SIMPLE INDICATOR FROM A CHART                   | 24 |
| CREATE A CUSTOM INDICATOR FROM THE CHART WITH THE WIZARD | 25 |
| RAPID CUSTOM INDICATORS                                  | 28 |
| Parameterize the Rapid Custom Indicator                  | 29 |
| Parameterize from the Chart                              | 30 |
| Multi-Series Rapid Custom Indicators                     | 31 |
| Create a Two Series Expression                           | 32 |
| OEC .NET CUSTOM INDICATOR FRAMEWORK                      |    |
| External Assemblies                                      | 35 |
| CONTEXT HELP                                             | 35 |
| Code Editor                                              | 36 |
| EASYLANGUAGE ™ COMPATIBILITY                             |    |
| Add EasyLanguage Indicators                              |    |
| DIRECT VERIFY AND COMPILE                                |    |
| Translating to C#                                        | 39 |
| Functions                                                | 39 |
| LIBRARY OF EASYLANGUAGE FUNCTIONS                        | 39 |
| External Libraries                                       | 40 |

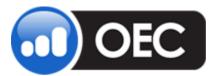

## **Custom Indicators User Guide**

| Page 3                                                | Tuesday, December 04, 2012 |
|-------------------------------------------------------|----------------------------|
| SAMPLES                                               |                            |
| RAPID INDICATORS                                      |                            |
| C# SAMPLES                                            |                            |
| EasyLanguage Samples                                  | 41                         |
| GLOSSARY                                              |                            |
| DOCUMENT HISTORY                                      |                            |
| APPENDIX                                              |                            |
| ATTACHMENT A LIST OF SUPPORTED EASYLANGUAGE FUNCTIONS | -                          |

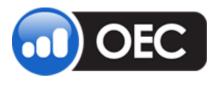

Tuesday, December 04, 2012

## General

OEC Trader Custom Indicators provides a programming framework and the Integrated Development Environment (IDE) for the development custom indicators. The framework is .NET based. So, it uses Microsoft C# in the integrated development environment. It also supports all .NET languages in the compiled form. Additionally, it is compatible with EasyLanguage ™.

The plug-in has two new types of views that can be accessed through the View menu of OECTrader: <u>Custom Indicator Library Manager</u> and the Code Editors. The first one shows the list of available and editable custom indicators, and the second one is used to edit the source code of indicators.

Additionally, this plug-in provides access to freeware from the <u>TA Lib library</u>.

*Notes: First, download the plug-in from the OEC Website. Then, download the Custom Indicators User Guide.* 

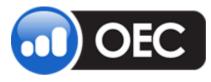

## **Technical Analysis Library**

#### Figure 1 Indicator Tree

| Indicator Tree - Drag & Drop indicator to Chart  | × |
|--------------------------------------------------|---|
| 🚊 TA Lib                                         | ~ |
| Aroon                                            |   |
| Balance of Power                                 |   |
| Chaikin A/D Line                                 |   |
| 🖃 Channels                                       |   |
| BBands                                           |   |
| Directional Movement                             |   |
| — Average Directional Movement Rating            |   |
| <ul> <li>Directional Movement - Index</li> </ul> |   |
| <ul> <li>Minus Directional Indicator</li> </ul>  |   |
| <ul> <li>Minus Directional Movement</li> </ul>   |   |
| <ul> <li>Plus Directional Indicator</li> </ul>   |   |
| Plus Directional Movement                        |   |
| 🖃 High/Low                                       |   |
| - Highest value                                  |   |
| - Lowest and highest values                      |   |
| Lowest value                                     |   |
| 🖃 Hilbert Transform                              |   |
| - Dominant Cycle Period                          | ≡ |
| - Dominant Cycle Phase                           |   |
| - In-Phase Indicator                             |   |
| - Instantaneous Trendline                        |   |
| Sinewave Indicator                               |   |
| Japanese Candlesticks                            |   |
| Linear Regression                                |   |
| - Linear Regression                              |   |
| - Linear Regression Angle                        |   |
| Linear Regression Intercept                      |   |
| Linear Regression Slope                          |   |
| MACD with controllable MA type                   |   |
| ⊕ Math                                           |   |
| MOM                                              |   |
| Moving Averages                                  |   |
| - Double Exponential Moving Average              |   |
| MESA Adaptive Moving Average                     |   |
| Moving average with controllable MA type         | ~ |
| Drag & Drop indicator to Chart                   |   |
|                                                  | _ |

The Technical Analysis Library, TA Lib library, (<u>http://ta-lib.org/</u>) provides common functions for the technical analysis of financial market data. There are more than 150 technical analysis indicators such as ADX, MACD, RSI, Stochastic, Bollinger Bands, etc. and the candlestick pattern recognition.

OEC Custom Indicators are a bridge between this library and OEC Charts.

For a more advanced customized version of this library – replace the installed TA-Lib-Core.dll with the newer version and restart OECTrader.

This plug-in analyzes the functions of the DLL to construct the corresponding indicators. Refer to the window *Indicator Tree* to the left.

 To display the Indicator Tree window, in the OECTrader command bar, select View>Charts>Indicators>Indicator Tree.

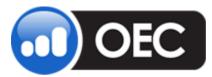

## **Custom Indicators User Guide**

Page 6

Tuesday, December 04, 2012

#### Figure 2 Japanese Candlesticks

| Ξ | Appearance          |           |   |
|---|---------------------|-----------|---|
|   | Color               | LightBlue |   |
| Ξ | Data                |           |   |
|   | Input               | ESH8      |   |
| Ξ | Misc                |           |   |
|   | 2 Crows             | Off       | ~ |
|   | 3 Black Crows       | Off       |   |
|   | 3 Inside            | Off       |   |
|   | 3 Line Strike       | Off       |   |
|   | 3 Outside           | Off       |   |
|   | 3 Stars In South    | Off       |   |
|   | 3 White Soldiers    | Off       |   |
|   | Advance Block       | Off       |   |
|   | Belt Hold           | Off       |   |
|   | Breakaway           | Off       | - |
|   | Closing Marubozu    | Off       |   |
|   | Conceal Babys Wall  | Off       |   |
|   | Counter Attack      | Off       |   |
|   | Doji                | Off       |   |
|   | Doji Star           | Off       |   |
|   | Dragonfly Doji      | Off       |   |
|   | Engulfing           | Off       |   |
|   | Gap Side Side White | Off       |   |
|   | Gravestone Doji     | Off       |   |
|   | Hammer              | Off       |   |
|   | Hanging Man         | Off       |   |
|   | Harami              | Off       |   |
|   | Harami Cross        | Off       |   |
|   | Hign Wave           | Off       | - |
|   | Hikkake             | Off       |   |
|   | Hikkake Mod         | Off       |   |
|   | Homing Pigeon       | Off       |   |
|   | Identical 3 Crows   | Off       |   |
|   | In Neck             | Off       |   |
|   | Inverted Hammer     | Off       |   |
|   | Kicking             | Off       |   |
|   | Kicking By Length   | Off       |   |
|   | Ladder Bottom       | Off       |   |
|   | Long Legged Doji    | Off       |   |
|   | Long Line           | Off       |   |
|   | Marubozu            | Off       | - |

The TA Lib contains the set of functions for the candlestick pattern analyze.

All of these functions are grouped into one OEC indicator: *Japanese Candlesticks* in the TA Lib category of indicators.

Refer to the window *Japanese Candlesticks* on the left.

1. Set *On* to enable the required patterns to highlight the proper bars.

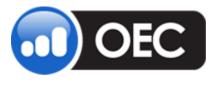

Tuesday, December 04, 2012

## **Custom Analyze Techniques**

The Custom Indicators provides three types of simple custom analyze techniques in the *Custom Indicators* category that do not require programming skills:

- Simple Indicator
- Coloring, and
- Show Cases

For all of the above, type the formulas of indicator directly in property dialogs.

## **Simple Indicator**

#### **Figure 3 Simple Indicator**

| C<br>C<br>S | Appearance<br>Chart Style<br>Color<br>Styles | Line<br>Red                                                                                                    |
|-------------|----------------------------------------------|----------------------------------------------------------------------------------------------------|
| S           | 1918 I                                       | and the second states of the second states of the s |
|             | Tulos                                        | STAR IT DI BANDONIA UMAN                                                                                                    |
|             | dyles .                                      | (Collection)                                                                                                    |
| ΞD          | ata                                          |                                                                                                    |
| Disp        | )isplacement                                 | 0                                                                                                    |
| E           | xpression                                    | SMA(Input, 15)-ATR(Input,                                                                                                    |
| Ir          | nput                                         | Close:ESH8                                                                                                    |
| S           | hort Name                                    | SMATR                                                                                                    |
| ΞG          | ieneral                                      |                                                                                                    |
| A           | iuto-Zoom                                    | On                                                                                                    |
| A           | uxis Y                                       | Right                                                                                                    |
| S           | how Runners                                  | On                                                                                                    |
| V           | 'isible                                      | On                                                                                                    |

- Enter the formula in the property Expression and press Close to the results of calculations. Press "..." to open the expanded window with a simple assistance. Refer to the window *Simple Indicator* to the left.
- 2. Use the Simple Indicator for easy formulas that are used only once.
- To re-use this indicator, place it in the <u>Custom Indicator Library</u>. Press Place to Library hyperlink in Properties Dialog of Simple Indicator (Refer to the Figure left.). This opens an editor of <u>Rapid Custom</u> <u>Indicators</u>.

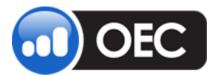

## **Custom Indicators User Guide**

Page 8

Tuesday, December 04, 2012

#### Figure 4 Simple Custom Indicator

| 🖫 Sample Custom Indicator 🛛 📓                                  |                                                                                                    |
|----------------------------------------------------------------|----------------------------------------------------------------------------------------------------|
| Sylvangie Custom Indicator<br>T is Invert -<br>Abs(Open Close) | Drop & Drop to Formula<br>+ Channels<br>+ Custom Indicators<br>- Mayoro<br>- September Marring An-<br>- Kauthari's Adgetine M<br>Least Septem Moving An-<br>- Roling Moving Aniemeg    |
|                                                                | Single Moving Average     Single Moving Average     Single Moving Average     Validate Moving Average     Validate Moving Average     Validate Moving Average     OK     OK     Cancel |

*Note: This is the expanded window for expression editing.* 

## Coloring

Figure 5 Coloring

| 🎦 Coloring                                                                                                    |                       |      |
|----------------------------------------------------------------------------------------------------|-----------------------|------|
| Appearance                                                                                                    |                       |      |
| Color                                                                                                    | Red                   |      |
| Incl. Candle Body                                                                                                    | On                    |      |
| Width                                                                                                    |                       |      |
| 🗆 Data                                                                                                    |                       |      |
| Condition                                                                                                    | Input < 0             |      |
| Input                                                                                                    | Close:YMH8            |      |
| Short Name                                                                                                    |                       |      |
| Place to Libert                                                                                                    |                       |      |
| Place to Libary                                                                                                    | OKCa                  | ncel |
| Save as Default                                                                                                    | OK Ca                 | ncel |
| Save as Default                                                                                                    |                       | ncel |
| Save as Default                                                                                                    |                       | ncel |
| Save as Default                                                                                                    |                       | ncel |
| Save as Default                                                                                                    | ? X<br>Hug: 0 Bed 255 | ncel |
| and the second second s |                       | ncel |

This analyze technique highlights a bar in a color to reference the specified conditions. Refer to the window *Coloring* to the left.

- Left click on the Red Color to display the Coloring Window with the Color Palate tool at the end of the row.
- 2. Click on the color tool icon to display the Color Palate window. Refer to the lower *Color* window.
- 3. Select a color and click Ok.

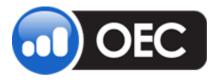

Tuesday, December 04, 2012

## **Access Show Cases through Chart**

#### Figure 6 Chart-Indicators

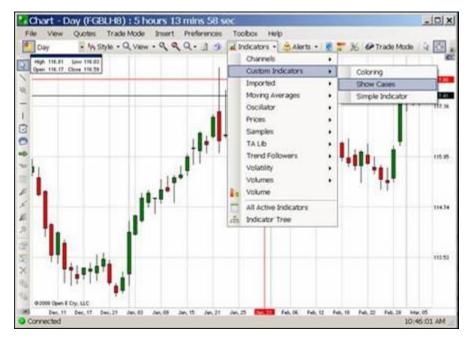

 Open a Chart, left click on Indicators, select Custom Indicators, and select Show Cases to display the Show Cases window. Refer to Figure 8.

#### Figure 7 Chart-Insert

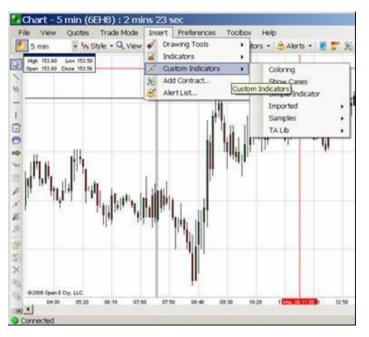

2. Or, in the Chart, click on Insert, and select Custom Indicators to display another drop-down menu. Refer to the Figure at the left.

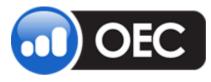

Tuesday, December 04, 2012

## **Show Cases**

#### **Figure 8 Show Cases**

| 0 <sub>8</sub> | Show Cases                        |                     |
|----------------|-----------------------------------|---------------------|
|                | Appearance                        |                     |
|                | Color                             | Red Red             |
|                | Marker Size                       | <b>⊟</b> 1          |
|                | Marker Style                      | Square              |
| Ξ              | Data                              |                     |
|                | Condition                         | RSI(Input, 14) > 80 |
|                | Displacement                      | 0                   |
|                | Input                             | Close:ESH8          |
|                | Short Name                        | HiRSI               |
|                | Where to show                     | High 🛄              |
| Ξ              | General                           |                     |
|                | Auto-Zoom                         | On                  |
|                | Axis Y                            | Right               |
|                | Show Runners                      | Off                 |
|                | Visible                           | On                  |
| Р<br>(         | lace to Libary<br>Save as Default | OK Cancel           |

- Logical operations: & (and), | (or)

This analyze technique displays certain points in history that satisfy the specified conditions via drawing specified markers in specified positions. Refer to Figure *Show Cases* on the left.

#### Syntax of simple expressions

The expressions of these simple custom indicators have a simplified syntax on the base of C#. Samples of expressions include:

"SMA(Close, 14)", "EMA(Close, 14) – ATR(Input, 15)", "RSI(Input, 30) < 20", etc.

#### **Operators**

- Arithmetic operators: +, -, /, \*
- Comparison operators: <, >, == (equal), != (not equal), >= (greater or equal), <= (lesser or equal)
- A special *IF* construction: <condition\_expression> ? <true\_expression> : <false\_expression>. For example, *Abs(Input) < 10.0 ? 0 : Input* shows zero instead of input value, if its absolute value is less than 10.0.

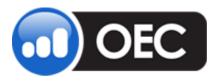

### **Custom Indicators User Guide**

Page 11

Tuesday, December 04, 2012

#### Keywords for input data

- **Use the Input** word to refer to time series that is selected in the property Input of indicator.
- Use Open, High, Low, Close, Volume for historical data.

#### Figure 9 Field Definitions

| Field      | Description                          |  |
|------------|--------------------------------------|--|
| TickSize   | Tick size of corresponding symbol.   |  |
|            | For example, 0.25 for ES             |  |
| DPP        | Dollars per point value of contract. |  |
|            | For example, 50 for ES               |  |
| PriceScale | Price scale                          |  |
| PointValue | DPP / PriceScale                     |  |
| MinMove    | PriceScale * TickSize                |  |
| AskPrice   | Current ask price (real-time!)       |  |
| BidPrice   | Current bid price (real-time!)       |  |
| LastPrice  | Current last price (real-time!)      |  |
| PrevClose  | Settlement price (real-time!)        |  |

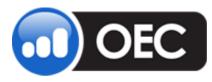

Tuesday, December 04, 2012

## **Mathematical Functions**

#### Figure 10 Mathematical Definitions

| Field                                                              | Description                                                                                                    |
|--------------------------------------------------------------------|----------------------------------------------------------------------------------------------------|
| Abs(val)                                                           | Absolute value of val. Example: Abs(-5) returns 5.                                                                                                    |
| CrossesOver(sa1, sa2)                                              | Determines if the series sa1 crosses over the series sa2 on the<br>bar under consideration. Example: CrossesOver(Close,<br>SMA(Close, 15)) returns "true", if Close prices cross over its<br>simple moving average.    |
| CrossesUnder(sa1, sa2)                                             | Determines if the series sa1 crosses under the series sa2 on<br>the bar under consideration. Example: CrossesUnder(Close,<br>SMA(Close, 15)) returns "true", if Close prices cross under its<br>simple moving average. |
| Frac(number)                                                       | Returns the fractional part of a number.                                                                                                    |
| Max(val <sub>1</sub> , val <sub>2</sub> , etc)                     | Returns the larger of parameters                                                                                                    |
| Max2(val <sub>1</sub> , val <sub>2</sub> , val <sub>3</sub> , etc) | Returns the second larger of parameters                                                                                                    |
| Min(val <sub>1</sub> , val <sub>2</sub> , etc)                     | Returns the smaller of parameters                                                                                                    |
| Min2(val <sub>1</sub> , val <sub>2</sub> , val <sub>3</sub> , etc) | Returns the second smaller of parameters                                                                                                    |
| Mod(val <sub>1</sub> , val <sub>2</sub> )                          | Returns the remainder of division                                                                                                    |
| Neg(val)                                                           | Returns the negative value                                                                                                    |
| Pos(val)                                                           | Returns the absolute value                                                                                                    |
| Random(max_val)                                                    | Returns a random number between 0.0 and the specified maximum max_val                                                                                                    |
| Sign(val)                                                          | Returns a value indicating the sign of a number.                                                                                                    |
| Square(val)                                                        | Returns the square of a specified number.                                                                                                    |

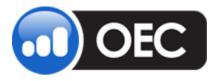

Tuesday, December 04, 2012

| $Sum(val_1, val_2, val_3, etc)$                                                                     | Returns the sum of parameters                                                |
|----------------------------------------------------------------------------------------------------|------------------------------------------------------------------------------|
| Acos(val),Asin(val), Atan(val),<br>Cos(val), Cosh(val), Sin(val), Sinh(val),<br>Tan(val), Tanh(val) | Trigonometry functions                                                       |
| Ceiling(val)                                                                                        | Returns the smallest integer greater than or equal to the specified number.  |
| Exp(val)                                                                                            | Returns <b>e</b> raised to the specified power.                              |
| Floor(val)                                                                                          | Returns the largest integer less than or equal to the specified number.      |
| Log(val)                                                                                            | Returns the logarithm of a specified number.                                 |
| Log10(val)                                                                                          | Returns the base 10 logarithm of a specified number.                         |
| Pow(val, power)                                                                                     | Returns a specified number raised to the specified power.                    |
| Round(val, prec)                                                                                    | Rounds a value to the nearest integer or specified number of decimal places. |
| Sqrt(val)                                                                                           | Returns the square root of a specified number.                               |
| Truncate(val)                                                                                       | Calculates the integral part of a number.                                    |
| AvgDeviation(series, length)                                                                        | Calculates average deviation for 'length' items                              |
| Correlation(seriesA, seriesB, length)                                                               | Calculates the correlation of two series                                     |
| CoefficientR(seriesA, seriesB, length)                                                              | Calculates the Pearson product moment correlation coefficient <i>R</i>       |
| Covar(seriesA, seriesB, length)                                                                     | Calculates the covariance of two series                                      |
| DevSqrd(series, length)                                                                             | Calculates the sum of squares of deviations from average value               |
| HarmonicMean(series, length)                                                                        | Calculates the harmonic mean                                                 |
| Kurtosis(series, length)                                                                            | Calculates the Kurtosis of a series                                          |

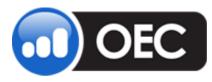

Tuesday, December 04, 2012

| NormDensity(series, length)           | Calculates the normal density                                                    |
|---------------------------------------|----------------------------------------------------------------------------------|
| RSquare(seriesA, seriesB, length)     | Calculates the square of Pearson product moment correlation coefficient <i>R</i> |
| Skew(series, length)                  | Calculates the skewness of a series                                              |
| Standardize(series, length, numDevs)  | Returns a normalized value on the base of distribution of a series               |
| NormCumDensity(series, length)        | Calculates the normal density                                                    |
| StandardDev(series, length, dataType) | Calculates the standard deviation                                                |
| Countlf(series, length)               | Returns non-zero values in series                                                |
| Factorial(num)                        | Returns the factorial of num                                                     |
| LinearRegAngle(series, length)        | Calculates an angle of linear regression line in the current point               |
| LinearRegSlope(series, length)        | Calculates a slope of linear regression line in the current point                |
| LinearRegValue(series, length, bar)   | Returns a value of linear regression line 'bar' bars ago                         |

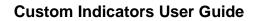

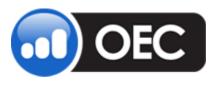

Tuesday, December 04, 2012

The full list of supported mathematical and EasyLanguage functions are in the *Insert* menu of the expression editor. Refer to the Figure below.

#### Figure 11 MathExt Functions Menu

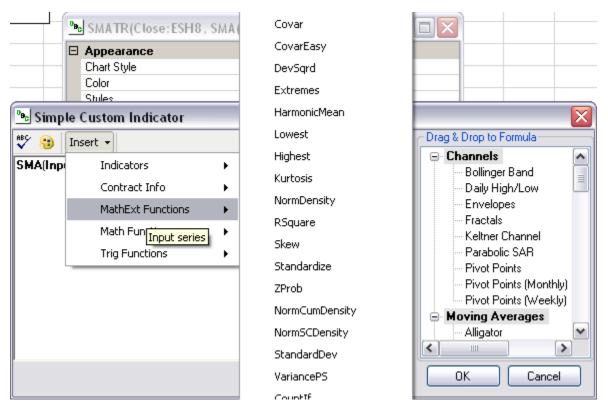

Most of these functions are reflected from the corresponding EasyLanguage functions.

#### Figure 12 Functions-Indicators

| AC(Series, FastPeriod, SlowPeriod)                                                            | Acceleration/Deceleration Oscillator                                                     |  |
|-----------------------------------------------------------------------------------------------|------------------------------------------------------------------------------------------|--|
| ASlashD(Series, Window)                                                                       | Accumulation/Distribution                                                                |  |
| Alligator(Series, FastOffset, MedianOffset, SlowOffset, FastPeriod, MedianPeriod, SlowPeriod) | Alligator. Example: Alligator(InputData, 3, 5, 8, 5, 8, 13)[0] – returns the fast series |  |
| ADX(Series, Period)                                                                           | Average Directional Index                                                                |  |
| ATR(Series, Window)                                                                           | Average True Range                                                                       |  |

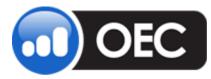

Tuesday, December 04, 2012

| AO(Series, FastPeriod, SlowPeriod)                 | Awesome Oscillator                       |
|----------------------------------------------------|------------------------------------------|
| BBand(Series, Window, NumStdDev)                   | Bollinger Band                           |
| CCI(Series, Window)                                | Commodity Channel Index                  |
| HL(Series)                                         | Daily High/Low                           |
| DPO(Series, Window)                                | Detrended Price Oscillator               |
| EMV(Series)                                        | Ease of Movement                         |
| Envelopes(Series, Window, Percent)                 | Envelopes                                |
| EMA(Series, Window)                                | Exponential Moving Average               |
| FO(Series, Window)                                 | Forecast Oscillator                      |
| Fractals(Series)                                   | Fractals                                 |
| KAMA(Series, Window)                               | Kaufman's Adaptive Moving Average        |
| KAMAFilter(Series, Window, FilterPercentage)       | Kaufman's Adaptive Moving Average Filter |
| Keltner(Series, Window, NumDev)                    | Keltner Channel                          |
| LSMA(Series, Window)                               | Least Square Moving Average              |
| MACD(Series, SignalWindow, SlowWindow, FastWindow) | MACD                                     |
| MASS(Series, Window, AveragePeriod)                | Mass Index                               |
| Median(Series)                                     | Median Price                             |
| Momentum(Series, Window)                           | Momentum                                 |
| MFI(Series, Window)                                | Money Flow Index                         |
| NVI(Series, StartValue)                            | Negative Volume Index                    |

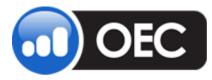

Tuesday, December 04, 2012

| OBV(Series)                                                          | On Balance Volume            |  |  |
|----------------------------------------------------------------------|------------------------------|--|--|
| SAR(Series, Maximum, Step)                                           | Parabolic SAR                |  |  |
| Perf(Series)                                                         | Performance                  |  |  |
| PPs(Series)                                                          | Pivot Points                 |  |  |
| PVI(Series, StartValue)                                              | Positive Volume Index        |  |  |
| PO(Series, Percentage, MovingAverageType,<br>SlowWindow, FastWindow) | Price Oscillator             |  |  |
| PVT(Series)                                                          | Price Volume Trend           |  |  |
| RoC(Series, Window)                                                  | Rate Of Change               |  |  |
| RSI(Series, Window)                                                  | Relative Strength Index      |  |  |
| RMA(Series, K)                                                       | Rolling Moving Average       |  |  |
| SMA(Series, Window, Offset)                                          | Simple Moving Average        |  |  |
| SMMA(Series, Window, Offset)                                         | Smoothed Moving Average      |  |  |
| StdDev(Series, Window)                                               | Standard Deviation           |  |  |
| Stoch(Series, PeriodD, PeriodK)                                      | Stochastic                   |  |  |
| LinearR(Series, Window, Multiplier)                                  | Tangent of Linear Regression |  |  |
| TRIMA(Series, Window)                                                | Triangular Moving Average    |  |  |
| Triple(Series, FastPeriod, MedianPeriod, SlowPeriod)                 | Triple Moving Average        |  |  |
| TRIX(Series, Window)                                                 | TRIX                         |  |  |
| Typical(Series)                                                      | Typical Price                |  |  |
| VMA(Series, K)                                                       | Variable Moving Average      |  |  |

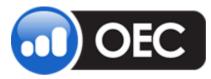

Tuesday, December 04, 2012

| Volatility(Series, Window)                        | Volatility              |
|---------------------------------------------------|-------------------------|
| CHV(Series, Window, AveragePeriod)                | Volatility Chaikins     |
| VR(Series, Window)                                | Volatility Ratio        |
| VOSC(Series, Percentage, LongPeriod, ShortPeriod) | Volume Oscillator       |
| WghtClose(Series)                                 | Weighted Close          |
| WMA(Series, Window)                               | Weighted Moving Average |
| PercentR(Series, Window)                          | William's %R            |
| WCCI(Series, FastPeriod, SlowPeriod)              | Woodies CCI             |

Use this sample for the Indicators to return multiple series:

BBand(Close, 15, 2)[0]

where [0] refers to the first line (Top). To refer to the second one, the Bottom, [1] is used.

The full list of functions-indicators are in the Indicator Tree of expression editor.

Figure 13 Drag and Drop to Formula

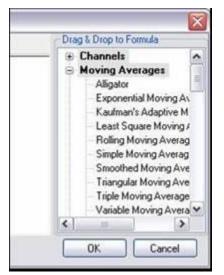

Refer to the Figure to the left.

- 1. Use the scroll bar to move down the list.
- 2. To open a folder, click on the plus (+) symbol next to the item.

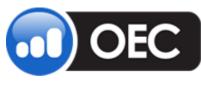

Tuesday, December 04, 2012

The best way to use these functions-indicators is to access the item from the drag & drop indicator tree inside the expression editor:

#### Figure 14 Simple Indicator-Expression

| 🖭 Simple Indicator | r 📃 🗖 🔀 🔪    |  |  |  |
|--------------------|--------------|--|--|--|
| Appearance         |              |  |  |  |
| Chart Style        | Line         |  |  |  |
| Color              | Red Red      |  |  |  |
| Styles             | (Collection) |  |  |  |
| 🗆 Data             |              |  |  |  |
| Displacement       | 9            |  |  |  |
| Expression         |              |  |  |  |
| Input              | Close:ESH8   |  |  |  |
| Chort Name         |              |  |  |  |
| 🗆 General          |              |  |  |  |
| Auto-Zoom          | On           |  |  |  |
| Axis Y             | Right        |  |  |  |
| Show Runners       | On           |  |  |  |
| Visible            | On           |  |  |  |
| Place to Libary    |              |  |  |  |
| 📃 Save as Default  | OK Cancel    |  |  |  |
| 📃 Create New Area  |              |  |  |  |

- Open the Property Dialog for the Simple Custom Indicator and press in the line Expression field to display the dialog window. Refer to the red box to the left.
- In Figure 15, select the required indicator, drag it to the editing area and drop the item.

#### Figure 15 Drag & Drop to Formula window

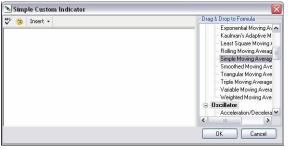

#### Figure 16 Simple Moving

| 🌮 🤫 Insert 🔹 | ▶ Simple Moving 🚊 🗖 🔀 🗍 | Drag & Drop to Formula                                                                                                    |
|--------------|-------------------------|----------------------------------------------------------------------------------------------------|
|              | Periods<br>Window 14    | Exponential Moving Av<br>Kaufman's Adaptive M<br>Least Square Moving A<br>Bolling Moving Averag<br>Simple Moving Averag<br>Smoothed Moving Ave<br>Triangular Moving Averag<br>Variable Moving Averag<br>Variable Moving Avera<br>Weighted Moving Avera<br>Weighted Moving Avera<br>Moscillator<br>Acceleration/Decelera |

Edit the parameters of the indicator in the opened Property Dialog and press OK. Refer to the Figure on the left.

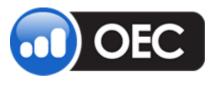

Tuesday, December 04, 2012

#### Figure 17 Simple Custom Indicator

| 🖻 Simple Custom Indicator |                         |
|---------------------------|-------------------------|
| 🗚 🤫 😗 Insert 👻            | Drag & Drop to Formula  |
| SMA(Input, 14)            | Exponential Moving A    |
|                           | - Kaufman's Adaptive M  |
| Simple Moving Average     | Least Square Moving /   |
| Default: Window=14        | - Rolling Moving Averag |
|                           | - Simple Moving Averag  |
|                           | - Smoothed Moving Ave   |
|                           | - Triangular Moving Ave |
|                           | - Triple Moving Average |
|                           | Variable Moving Avera   |
|                           | Weighted Moving Ave     |
|                           | 🚊 Oscillator            |
|                           | Acceleration/Decelera 🗙 |
|                           |                         |
|                           | OK Cancel               |

- 4. The result displays in the left panel of the Simple Custom Indicator window above.
- 5. Enter a + and repeat the drag and drop, then edit the manipulations for the Average True Range. Refer to the Simple Custom Indicator window below.

| 🖦 Simple Custom Indicator                                  | ×                                                                                                    |
|------------------------------------------------------------|----------------------------------------------------------------------------------------------------|
| 📲 Insert 🗸                                                 | Drag & Drop to Formula                                                                                                    |
| SMA(Input, 14)<br>Average True Range<br>Default: Window=14 | Exponential Moving A<br>Kaufman's Adaptive M<br>Least Square Moving A<br>Rolling Moving Averag<br>Simple Moving Averag<br>Smoothed Moving Average<br>Variable Moving Average<br>Variable Moving Avera<br>Weighted Moving Avera<br>Weighted Moving Avera<br>Weighted Moving Avera |

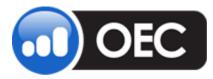

## **Custom Indicators User Guide**

Page 21

Tuesday, December 04, 2012

#### Figure 18 Final Result Display

| 0BC        | Simple Indi                                          | icator 📃 🗖 🔀                    |  |  |  |
|------------|------------------------------------------------------|---------------------------------|--|--|--|
| Appearance |                                                      |                                 |  |  |  |
| 0          | Chart Style                                          | Line                            |  |  |  |
| 0          | Color                                                | Red                             |  |  |  |
| 9          | Styles                                               | (Collection)                    |  |  |  |
| ΘC         | ∃ Data                                               |                                 |  |  |  |
| C          | Displacement                                         | 0                               |  |  |  |
| E          | xpression                                            | SMA(Input, 14)+ATR(Input, 14) 🛄 |  |  |  |
| 1          | nput                                                 | Close:ESH8                      |  |  |  |
| 9          | hort Name                                            | 0.001/-01001/01/02/00           |  |  |  |
|            | General                                              |                                 |  |  |  |
| A          | Auto-Zoom                                            | On                              |  |  |  |
| A          | Axis Y                                               | Right                           |  |  |  |
| 9          | how Runners                                          | 1002                            |  |  |  |
| V          | /isible                                              | On                              |  |  |  |
|            | <u>ce to Libary</u><br>] Save as Del<br>] Create New |                                 |  |  |  |

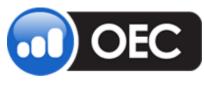

Tuesday, December 04, 2012

## **Advanced Custom Indicator Library**

Figure 19 View-Customer Indicators –Custom Indicator Library

Besides the simple analyze techniques, the plug-in manages a library of advanced custom indicators.

Quotes View Reports Setup Toolbox Help Open a Live Account Lock Windows Avg Sel Pix 🖌 Show Tabs egn \$ Mantenance Ma 200 \$5,000 200 \$5,000 5,00 \$1,500 0,00 \$11,500 Exit F2 Profit Layout . Oper 6. Exit All Real Positions . Total 0.00 Account Summary . Bala Active Orders 1 Completed Orders mpleted Orders.Alb0 Order Tickets . ce Side ccount Order # State Avg.Price Side Q Quotes Depth of Market ٠ Buy Charts . Communications к AutoX ٠ **Custom Indicators** . **Custom Indicator Library** Log of Custom Charts and the

 To access the Custom Indicator Library from the OECTrader command bar, click on View, select Custom Indicators, and select Custom Indicator Library to display the Custom Indicator Library window. Refer to the top Figure to the left.

| 1 H 🖾      | 🕆 🕥 🗔   /~ /~   🕅 A   |   |
|------------|-----------------------|---|
| Name       | Kind                  |   |
| SMATP      | Dooid                 |   |
| 🌬 SNI 🛛 🛄  | New                   |   |
| 🕑 Stoch 風  | Add Indicator File    |   |
| 🕼 SumS 📷   | Edit                  |   |
| Curing .   | 000000                |   |
| TestB      | Rename                |   |
| 🕑 TestK 🗙  | Delete                |   |
| 🕑 TestM 🕤  | Import from File      |   |
| 🖲 TestS 🦳  | Import from Clipboard |   |
| 🕼 Throw    |                       |   |
|            | Compile               | r |
| TickC /    | Compile All           |   |
| True f     | 2                     |   |
| 🖉 TwoM 🖗   | Column Setup          |   |
|            | Font                  |   |
| 🕑 Ultima 🎽 | Export                | Ļ |
| 🕼 UpDo 🌅   | espect /              |   |

Figure 20 Custom Indicator Library

 To display the drop down menu, right click on the Custom Indicator Library window. Refer to the lower Figure to the left.

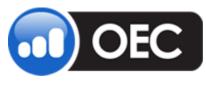

Tuesday, December 04, 2012

## **Create a New Indicator from the View**

1. To access the Rapid Custom Indicator Wizard window, click View in the command bar, select Custom Indicators and select Custom Indicator Library to display the new window. Refer to the Figures below.

| Figure 21 View>Custom Indicators>Custom Indicator Library |  |
|-----------------------------------------------------------|--|
|-----------------------------------------------------------|--|

| Avg Sel Pix                        | Lock Windows<br>Show Tabs<br>Layout                                                                                                    | ygn   \$ Maritenance Ma<br>200 \$5000 Exit F2<br>200 \$5000 Exit All Dpen<br>Paolity                                                        | Custom Indicator I                                                                                                    |                                                                   |
|------------------------------------|----------------------------------------------------------------------------------------------------|----------------------------------------------------------------------------------------------------|----------------------------------------------------------------------------------------------------|-------------------------------------------------------------------|
| e Side<br>Sel<br>Buy<br>Buy<br>Buy | Positions<br>Account Summary<br>Active Orders<br>Completed Orders<br>Order Tickets<br>Quotes<br>Depth of Market<br>Charts<br>Communications | 200 \$5000 Exit All Deen Reside Total      000 \$11500 erit     Balance     mpleted Orders/Alto     coourt Order # State Arg/Price Side Oty | Name<br>CSharp Sample<br>CustomDrawATRSample<br>External Library Usage Sample<br>Sample With External<br>SumSample<br>TwoMAsSample | Kind<br>C# code<br>C# code<br>C# code<br>Import<br>Rapid<br>Rapid |
| terida on)                         | AutoX<br>Custom Indicators                                                                                                    | Custom Indicator Library Log of Custom Charts                                                                                               | Connected                                                                                                    | 9:20:14 AM .:                                                     |

From the toolbar on the Custom Indicator Library window (right Figure above) select and click the first icon (Create a new indicator) to display the wizard. Refer to the Figure below.

| General                                |                           |             |       | Dre | sg & Dvop to Formula                                                                                                    |   |
|----------------------------------------|---------------------------|-------------|-------|-----|----------------------------------------------------------------------------------------------------|---|
| Kind: Indicator                        | Category: My Indicators   | Recult      | Any   | • 8 | Presenter and a second second s | 1 |
| Name: SMA + ATR Sh                     | ort Name: SMATR           | Source      | Price | ~   | Bollinger Band<br>Daily High/Low                                                                                                    |   |
| Parameters                             | Results                   |             |       |     | Envelopes                                                                                                    |   |
| Name Hint Type Default Value           | Series Type<br>Value Line | Color Width | Style |     | Fractals<br>Keltner Channel<br>Parabolic SAR                                                                                                    | 1 |
| Expension<br>Timert •                  |                           |             |       |     | Privot Points<br>Privot Points (Monthly)<br>Privot Points (Weekly)<br>Moving Averages<br>Aligator<br>Exponential Moving Av<br>Kautman's Adaptive Mi                                                                                                    |   |
| SMA(Input, Period) - ATR(Input, Period |                           |             |       | -   | Least Square Moving A<br>Rolling Moving Average<br>Simple Moving Average<br>Smoothed Moving Average<br>Triangular Moving Average<br>Variable Moving Average<br>Variable Moving Average                                                                                                    |   |

#### Figure 22 Rapid Custom Indicator Wizard

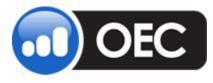

Tuesday, December 04, 2012

## **Create a Simple Indicator from a Chart**

Figure 23 Chart Access

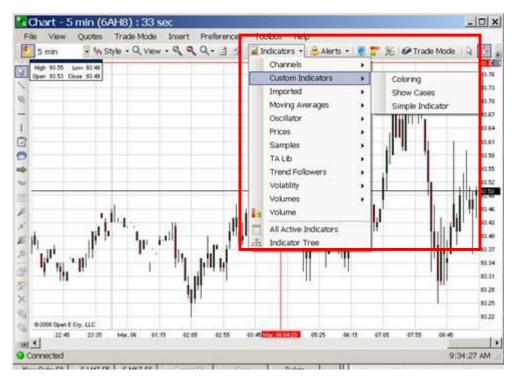

1. From a Chart, select Indicators, and select Simple Indictor to display the Simple Indicator window in the Figure below.

Figure 24 Simple Indicator

|   | Appearance   | 100          |
|---|--------------|--------------|
|   | Chart Style  | Line         |
|   | Color        | Red          |
|   | Styles       | (Collection) |
| Ξ | Data         |              |
|   | Displacement | 0            |
|   | Expression   |              |
|   | Input        | Close:ZBH8   |
|   | Short Name   |              |
| Ξ | General      |              |
|   | Auto-Zoom    | On           |
|   | Axis Y       | Right        |
|   | Show Runners | On           |
|   | Visible      | On           |

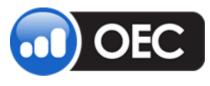

Tuesday, December 04, 2012

## Create a Custom Indicator from the Chart with the Wizard

1. Open a Chart, right click anywhere in the Chart to display the Properties drop-down menu in the Figure below.

#### Figure 25 Chart-Right Click Access

| Open 11531.0 Ck   | ow 1153 |                                |      |   |                                         |        |    |     |   |    |                 | 110.3                   |
|-------------------|---------|--------------------------------|------|---|-----------------------------------------|--------|----|-----|---|----|-----------------|-------------------------|
| 1. <sup>1</sup> . | 13      | Properties                     |      |   |                                         |        |    |     | - | -  | -               | 1182                    |
| - 1. j. j.        | X d     | Period<br>View<br>Crosshair    | ;    |   |                                         |        |    |     |   |    |                 | 118 2                   |
|                   | 1       | Indicators<br>Template<br>Data | •••• |   |                                         |        |    |     |   |    |                 | 118 1<br>118 1<br>118 1 |
| -                 |         | Alerts<br>Orders               | ;    |   | <b>.</b>                                |        |    |     |   |    |                 | 118.0                   |
|                   |         | Area<br>Series                 | :    |   | 111                                     | -      |    |     |   | 1. | 14 <sup>1</sup> | 1 1172                  |
| _                 |         | Plugins<br>Configure<br>Remove |      | 2 | Show Libra<br>Create Ind<br>Import Clip | icator |    | a e | • | ŀ  | 10              | 1172<br>1172            |
|                   | -       |                                |      |   |                                         |        | 14 |     |   |    |                 | 1171                    |

2. Select Plug-ins and then select Create Indicator to display the Wizard window in the Figure below.

#### Figure 26 Rapid Custom Indicator Wizard

| General    | 8                         |             |             |       |         |       |   | Drag & Drop t                                                  | o Formula                                                                                                    |                                              |
|------------|---------------------------|-------------|-------------|-------|---------|-------|---|----------------------------------------------------------------|----------------------------------------------------------------------------------------------------|----------------------------------------------|
| Kind:      | Indicator 🖌               | Category:   | My Indicate | ors   | Result  | Any   | Y | 😑 Channel                                                      |                                                                                                    | ^                                            |
| Name:      | SMA + ATR                 | Short Name: | SMATR       |       | Source: | Price | ~ | - Daily                                                        | ger Band<br>High/Low                                                                                            |                                              |
| Parameters |                           | Resul       | ts          |       |         |       |   | Enve                                                           |                                                                                                    |                                              |
| Name       | Hint Type Default Valu    | e Serie     | s Type      | Color | Width   | Style |   |                                                                | er Channel                                                                                                    |                                              |
|            |                           | Value       | e Line      | Maron | on ——   |       |   | - Pivot<br>- Pivot<br>- Pivot                                  | oolic SAR<br>Points<br>Points (Monthly<br>Points (Weekly                                                        |                                              |
| Expression |                           |             |             |       |         |       |   | <ul> <li>Moving</li> <li>Aliga</li> </ul>                      | Averages<br>tor                                                                                                 |                                              |
| 🗳 Insert   | •                         |             |             |       |         |       |   |                                                                | nential Moving /<br>nan's Adaptive 1                                                                            |                                              |
| SMA(Input  | , Period) + ATR(Input, Pe | riod)       |             |       |         |       |   | - Least<br>- Rolin<br>- Simpl<br>- Smoo<br>- Trian<br>- Triple | Square Moving<br>g Moving Avera<br>e Moving Avera<br>thed Moving Av<br>gular Moving Averag<br>ble Moving Averag | g,A<br>age<br>age<br>vei<br>vei<br>vei<br>ge |
|            |                           |             |             |       |         |       |   | <                                                              |                                                                                                    | >                                            |

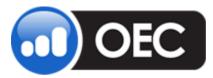

Tuesday, December 04, 2012

#### Figure 27 Chart-Right Click Access to Indicator

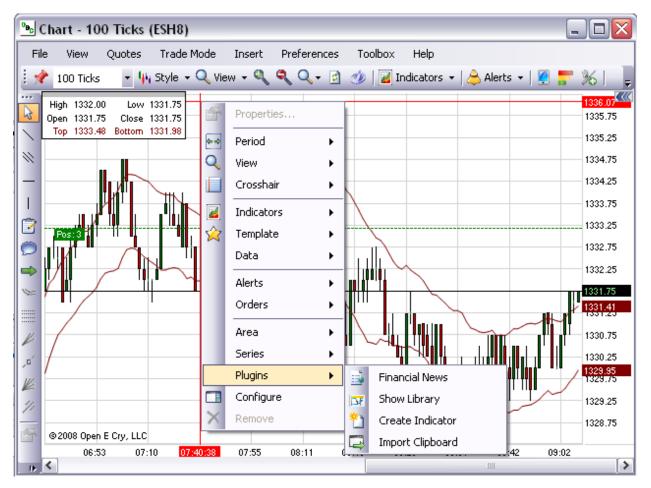

The library represents files of certain types from the folder CustomIndicators.

All files are stored in one of the open formats: text files for C# code and imported indicators, XML – for Rapid Indicators and binary .NET assembly for precompiled indicators.

The structure of the folder next:

- <Program Files>
  - **OEC** home folder of OEC software
    - **s** root folder that contains the plug-in and other external DLLs
      - **CustomIndicators** It is the home folder of Custom Indicator Library. C# code is stored right here.

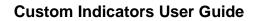

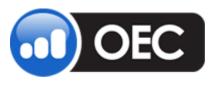

- **Bin** It contains verified and compiled indicators, including 3<sup>rd</sup> party developed indicators.
- **Rapid** This folder contains Rapid Custom Indicators in files with \*.ci.xml extension.
- Import This folder contains the imported EasyLanguage files with extension
   \*.EL in open text format.
- **Help** This folder contains help documentation.
- **Samples** These are the source codes of samples.

The icon of listed items represents the type of source codes (imported, C# or Rapid Indicator) and the status of the verification and compilation.

The window provides the next commands. Use:

- **New** to open a wizard of indicators.
- Edit to open editor for selected file. Type of editor will be selected according to type of file: Rapid Custom Indicator wizard, IDE for C# or EasyLanguage ™.
- **Rename** to rename selected file.
- **Delete** to delete selected file.
- Import File to import EasyLanguage <sup>™</sup> source code from a file in text format.
- Import Clipboard to import the current content of Windows clipboard as EasyLanguage <sup>™</sup> code.
- **Compile** to verify and compile selected file.
- **Compile All** to verify and compile all files.

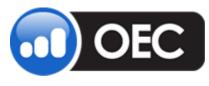

Tuesday, December 04, 2012

## **Rapid Custom Indicators**

To make a developed Simple Indicator *SMA(Input, 14) + ATR(Input, 14* from the previous example as an ordinary indicator to use anywhere in charts without editing, use the Rapid Custom Indicators function.

To add a new indicator to the library, select *New* in the Custom Indicator Library to display the Rapid Custom Indicator Wizard and complete the data fields:

- **Short Name** is used in expressions and references.
- **Name** is used in list of indicators on the Chart.
- Category is used for placing the indicator to a corresponding category in the list of indicators.
- **Result** scale has several options:
  - Any places the indicator by default to the same area as input series like Moving Averages.
  - Free is used for indicators with free or uncategorized scale like TRIX.
  - **Percent** is used for indicators that calculate a percentage, for example, RSI.
  - **Price** displays that results are prices regardless of input data.
  - **Volume** is used for indicators that return volume values.
- Source scale has the same options as the Result scale, but is intended to filter the input series in Property Dialog. Additionally, it has *Stock* option for indicators that require OHLCV as the input data. For example, Average True Range uses High, Low and Close prices, so ATR uses the *Stock* option and the Property Dialog for ATR shows just historical series in the *Input* property.
- To edit the **Result series** the same way as styles of lines in Property Dialog, use a default style of the indicator.
- Copy, type, or construct the expression to **Expression** field.

Refer to the Figure below.

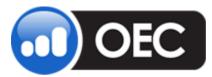

Tuesday, December 04, 2012

#### Figure 28 Rapid Custom Indicator Wizard

| Kind: Indicator Category: My Indicators Result: Any   Name: SMA + ATR Short Name: SMATR Source: Price     Parameters   Name Hint Type Default Value   Series Type Color Width   Value Line Maroon        Expression   *** Insert *      SMA(Input, Period) + ATR(Input, Period)                                                                                                    | General    |           |   |             |                                                                                                    |    |                                                                                                    |       |   | Drag & Drop to Fo                                                                                                    | ormula                                                                                         |
|----------------------------------------------------------------------------------------------------|------------|-----------|---|-------------|----------------------------------------------------------------------------------------------------|----|----------------------------------------------------------------------------------------------------|-------|---|----------------------------------------------------------------------------------------------------|------------------------------------------------------------------------------------------------|
| Name:       SMA + ATR       Short Name:       SMATR       Source:       Price       Image: Color width       Daily High/Low         Parameters       Results       Series       Type       Color       Width       Style       Fractals         Name       Hint       Type       Default Value       Maroon       Private Color       Width       Style         Value       Line       Maroon       Maroon       Privot Points       Privot Points         Pivot Points       Value       Insert +       Alligator       Expression | Kindt      | Indicator | ~ | Category:   | My Indicato                                                                                                    | лs | Result                                                                                                    | Any   | * |                                                                                                    |                                                                                                |
| Parameters       Results         Name       Hint       Type       Default Value         Value       Line       Maroon         Value       Maroon       Pivot Points         Pivot Points       (Monthly)         Pivot Points       (Weekly)         Insert +       Insert +                                                                                                    | Name:      | SMA + ATR |   | Short Name: | SMATR                                                                                                    |    | Source:                                                                                                    | Price | ~ | 1.1.231 (E.X.3702)                                                                                                    | 1111 C. C. C. C. C. L.                                                                         |
| Name       Hint       Type       Default Value       Series       Type       Color       Width       Style       Parabolic SAR       Pivot Points         Value       Line       Maroon       Maroon       Pivot Points       Pivot Points (Monthly)       Pivot Points (Weekly)         Expression       Insert +       Insert +       Alligator       Exponential Moving Av                                                                                                    | Parameters |           |   | Y Resul     | ts                                                                                                    |    |                                                                                                    |       |   | 1.1.1                                                                                                    | es 👔                                                                                           |
|                                                                                                    | Expression | •         |   | Value       | and the second second se |    | and the second second se | Style |   | <ul> <li>Kellner C</li> <li>Parabolic</li> <li>Pivot Poir</li> <li>Pivot Poir</li> <li>Pivot Poir</li> <li>Pivot Poir</li> <li>Alligator</li> <li>Alligator</li> <li>Exponent</li> <li>Kaufman'</li> </ul> | : SAR<br>ints<br>Ints (Monthly)<br>ints (Weekly)<br>erages<br>tial Moving Av<br>'s Adaptive Mc |

#### Parameterize the Rapid Custom Indicator

- 1. Add a parameter *Period* to the list of parameters via the pop-up menu inside this list. Then, replace hardcoded periods of indicators 14 and 15 in the expression to the word *Period*.
- 2. Parameterize the Rapid Custom Indicator.
- 3. Now click Save.
- 4. Press Compile to verify the indicator and add it to Indicators list of the Chart. Refer to the Figure above.

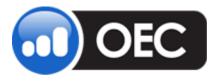

Tuesday, December 04, 2012

## Parameterize from the Chart

#### Figure 29 Chart

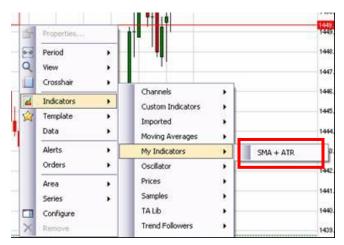

The new indicator displays in Indicators list after successful verification and compilation. Refer to the window above.

| B   | SMA + ATR       |              |  |  |  |  |  |
|-----|-----------------|--------------|--|--|--|--|--|
|     | Appearance      |              |  |  |  |  |  |
|     | Chart Style     | Line         |  |  |  |  |  |
|     | Color           | Maroon       |  |  |  |  |  |
|     | Styles          | (Collection) |  |  |  |  |  |
|     | Data            |              |  |  |  |  |  |
|     | Displacement    | 0            |  |  |  |  |  |
|     | Input           | Close:ESH8   |  |  |  |  |  |
|     | Period          | 14           |  |  |  |  |  |
|     | General         |              |  |  |  |  |  |
|     | Auto-Zoom       | On 💌         |  |  |  |  |  |
|     | Axis Y          | Right        |  |  |  |  |  |
|     | Show Runners    | On           |  |  |  |  |  |
|     | Visible         | On           |  |  |  |  |  |
|     |                 |              |  |  |  |  |  |
| E   | dit Code        |              |  |  |  |  |  |
| [   | Save as Default | OK Cancel    |  |  |  |  |  |
| ] [ | Create New Area |              |  |  |  |  |  |

#### Figure 30 SMA+ATR Indicator-Property Dialog Box

- Modify the list of parameters, names and default style of lines, formulas and other properties of the Rapid Custom Indicator Wizard any time, via the Custom Indicator Library window.
- Or, click the Edit Code... hyperlink inside Properties Dialog of the selected indicator. Refer to the Figure to the left.

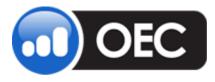

Tuesday, December 04, 2012

## **Multi-Series Rapid Custom Indicators**

Figure 31 Custom Indicator Library

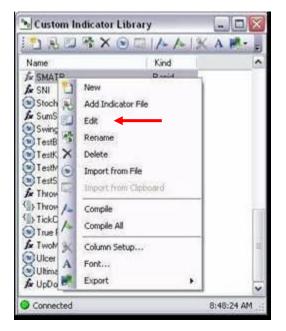

## To extend the SMA+ATR indicator from the previous example and show the two series: SMA+ATR and SMA-ATR, select Edit in Custom Indicator Library window for this indicator to open Rapid Custom Indicator Wizard.

2. In the Wizard window, rename series *Value* to *Top* via the pop-up menu of the *Result series* list and add one more series *Bottom*. Refer to the Rapid Custom Indicator Wizard window below.

## Figure 32 Rapid Custom Indicator Wizard

| 🖫 Rapid Custom Indicator Wizard                            | _ 🗆 🔀                                     |
|------------------------------------------------------------|-------------------------------------------|
| General                                                    | CDrag & Drop to Formula                   |
| Kind: Indicator Category: My Indicators Result: Any        | Channels Bollinger Band                   |
| Name: SMA + ATR Short Name: SMATR Source: Price            | - Daily High/Low                          |
| Parameters Results                                         | Envelopes<br>Fractals                     |
| Name Hint Type Default Value Series Type Color Width Style | Keltner Channel                           |
| Period int 14 Top Line Maroon                              | Parabolic SAR                             |
|                                                            | Pivot Points (Monthly)                    |
|                                                            | Pivot Points (Weekly)     Moving Averages |
| Expression for Top                                         | Alligator                                 |
| ARC                                                        | Exponential Moving Av                     |
|                                                            | - Kaufman's Adaptive Mc                   |
| SMA(Input, Period) + ATR(Input, Period)                    | - Least Square Moving A                   |
|                                                            | - Rolling Moving Average                  |
|                                                            | - Simple Moving Average                   |
|                                                            | - Smoothed Moving Avei                    |
|                                                            | - Triangular Moving Aver                  |
|                                                            | <ul> <li>Triple Moving Average</li> </ul> |
|                                                            |                                           |
|                                                            |                                           |
| 📻 Save 📐 Compile                                           | Full C# Code Close                        |

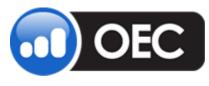

Tuesday, December 04, 2012

#### **Create a Two Series Expression**

- 1. Now the old expression is a new expression for the series.
- 2. Select the second series and enter an expression *SMA(Input, Period)-ATR(Input, Period)* in the editor. Refer to the Figure below.

#### Figure 33 Rapid Custom Indicator Wizard-Expression for Bottom

|                                         | — потшу мтстаусь         |
|-----------------------------------------|--------------------------|
| Expression for Bottom                   | Alligator                |
| Bec Insert -                            | Exponential Moving Av    |
|                                         | - Kaufman's Adaptive Mc  |
| SMA(Input, Period) · ATR(Input, Period) | Least Square Moving A    |
|                                         | Rolling Moving Average   |
|                                         | - Simple Moving Average  |
|                                         | - Smoothed Moving Avei   |
|                                         | - Triangular Moving Aver |
|                                         | - Triple Moving Average  |
|                                         | Variable Moving Averag 🗸 |
|                                         |                          |
| Save Compile                            | Full C# Code Close       |

- 3. Compile the results to display on the Chart in the *Tooltip* box. A *Tooltip* is a dialog box that displays information at the point of the mouse cursor.
- 4. Refer to the Figure below.

#### Figure 34 Chart Results for SMA+ATR Two Series

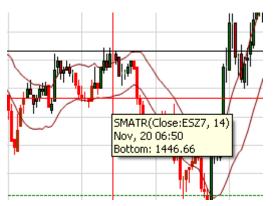

 Samples of custom indicators contain one or more useful samples of multi-series indicator: TwoMA (Refer to the samples of <u>Rapid indicators</u>.).

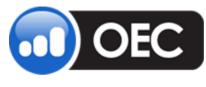

Tuesday, December 04, 2012

## **OEC .NET Custom Indicator Framework**

The OEC Custom Indicator Framework is a .NET library that provides full access to OEC Charts indicator infrastructure: the user writes a single-line simple indicator as well as advanced analyze techniques with complex custom drawing functionality. To support developers, the plug-in contains an integrated development environment with the developer documentation and samples.

A simple way to start development of a new indicator is to use Rapid Custom Indicator Wizard. *Full C# code* button generates the C# file and opens the IDE with it.

| 🏊 Rapid C      | ustom Indicator Wi      | zard        |         |         |         |         |   | _ 🗆 🔀                    |
|----------------|-------------------------|-------------|---------|---------|---------|---------|---|--------------------------|
| - General      |                         |             |         |         |         |         |   | Drag & Drop to Formula   |
| Kind:          | Indicator 🗸 🗸           | Category:   | Samples |         | Result: | Free    | ~ | 🖃 Channels 🔥             |
| Name:          | NET Indicator           | Short Name: | SNI     |         | Source: | Stock   |   | Bollinger Band           |
| ritanic.       | INE I Indicator         | Short Name. | SINI    |         | Source. | STOCK   | * | Daily High/Low           |
| - Parameters - |                         |             | ts      |         |         |         |   | Envelopes                |
|                | Hint Type Default V     |             |         | Color   | Width   | Chula   |   | Fidulais                 |
|                |                         |             |         | -       | 1       | Style   |   |                          |
| Period         | int 17                  | SNI         | Line    | Firebri | c —     |         |   | Pivot Points             |
|                |                         |             |         |         |         |         |   | Pivot Points (Monthly)   |
|                |                         |             |         |         |         |         |   | Pivot Points (Weekly)    |
|                |                         |             |         |         |         |         |   |                          |
| - Expression - |                         |             |         |         |         |         |   | - Alligator              |
|                |                         |             |         |         |         |         |   | Exponential Moving Av    |
| 💞 Insert       | •                       |             |         |         |         |         |   | Kaufman's Adaptive Mc    |
| Close · Ope    | en[Period])/Close * 100 | )           |         |         |         |         |   | Least Square Moving A    |
|                |                         |             |         |         |         |         |   | - Rolling Moving Average |
|                |                         |             |         |         |         |         |   | - Simple Moving Average  |
|                |                         |             |         |         |         |         |   | - Smoothed Moving Aver   |
|                |                         |             |         |         |         |         |   | - Triangular Moving Aver |
|                |                         |             |         |         |         |         |   | - Triple Moving Average  |
|                |                         |             |         |         |         |         |   | - Variable Moving Avera  |
|                |                         |             |         |         |         |         |   |                          |
|                |                         |             |         | Save    |         | Compile |   | Full C# Code Close       |

#### Figure 35 Rapid Custom Indicator Wizard

*Full C# Code* generates the C# class and opens a source code editor.

Study the sample below. All non-bold code is generated automatically on the base of the wizard dialog content.

```
using System;
using System.Collections.Generic;
using System.ComponentModel;
using OEC.UI;
```

OEC

**Custom Indicators User Guide** 

Page 34

Tuesday, December 04, 2012

```
using OEC.Chart;
using OEC.Chart.Indicators;
using OEC.Chart.Details;
using OEC.Chart.BaseSeries;
using System.Drawing.Drawing2D;
namespace OEC.Chart.Custom.Temporary
{
      [TimeSeries("NET Indicator", "SNI", "Samples", AreaScale.Free,
SourceScale=AreaScale.Stock)]
     public class SNI : OEC.Chart.Custom.CustomIndicator
     {
           [XmlSerializable, Category("Data")]
           public int Period = 15;
           protected override void Calculate()
           {
                 Result.Value = (Close-Open[Period])/Close*100;
           }
           protected override DataSeries[] DefaultSubseries
           {
                get
                 {
                      return new DataSeries[]{
                            new DataSeries(this, "SNI", new
ChartStyle (SeriesChartType.Line, System.Drawing.Color.Firebrick, 2, DashS
tyle.Dash))
                      };
                 }
           }
           protected Series SNISeries
           {
                 get
                 {
                      return RArray[0];
                 }
           }
     }
}
```

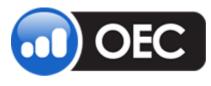

Tuesday, December 04, 2012

Notes:

- All information is about classes, properties, methods, and fields that are used in custom indicators is found in <u>Context Help</u>.
- The **CustomIndicator** class is a base class of custom indicators.
- The **TimeSeries** attribute describes meta-information and should be defined. Most of the fields of this attribute are reflected in Rapid Wizard dialog.
- Virtual **DefaultSubseries** property should be overriden to declare a list of subseries (lines) and default styles of these subseries.
- The **XmlSerializable** attribute should be used to mark variables and properties as persistent.
- The Virtual **Calculate**() method should be overridden to implement the algorithm of the indicator.
- The **Result** and the **RArray** properties should be used to store the results of calculation.
- The InputData refers to the data of the input series that is selected by the user in Input property of Indicator Property dialog.
- The Stock, Open, Close, High, Low, Volume can be used the same way as in the simple expressions (<u>Keywords for input data</u>). All other information from this category can be found in ContractInfo property of indicator.
- <u>Mathematical functions</u> can be found in **MathExt**, **Trig** and the standard **System.Math** classes.
- <u>Functions-indicators</u> can be used the same in the manner as in the simple expressions.

#### **External Assemblies**

There is also the ability to add a reference to external assemblies.

To add one or more //#link NameOfAssembly.dll directives to first lines of code, use this example:

#### //#link SampleMath.dll

All external libraries should be placed to the OEC\Plug-ins folder.

## **Context Help**

Context help (chm file) for the OEC Charts library displays from Help menu of the code editor.

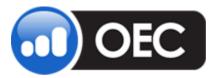

Tuesday, December 04, 2012

#### Figure 36 OECCharts Help

| ያ OECCharts Help                                                                                                    |                                              | _ 🗆 🛛                                                                                                    |
|----------------------------------------------------------------------------------------------------|----------------------------------------------|----------------------------------------------------------------------------------------------------|
| Hide Locate Back Forward                                                                                                    | Stop Refresh Home Print Options              |                                                                                                    |
| Contents Index Search                                                                                                    | OEC Charts Class Library OEC.Chart Namespace |                                                                                                    |
|                                                                                                    | Namespace hierarchy                          | =                                                                                                    |
| E 🔶 OEC.Chart.Controls                                                                                                    | Classes                                      |                                                                                                    |
| ⊕ OEC.Chart.Custom     ⊕ OEC.Chart.Custom.IDE     ●     ●     ○     □     □     ●     □     □     □     □     □     □     □     □     □     □     □     □     □     □     □     □     □     □     □     □     □     □     □     □     □     □     □     □     □     □     □     □     □     □     □     □     □     □     □     □     □     □     □     □     □     □     □     □     □     □     □     □     □     □     □     □     □     □     □     □     □     □     □     □     □     □     □     □     □     □     □     □     □     □     □     □     □     □     □     □     □     □     □     □     □     □     □     □     □     □     □     □     □     □     □     □     □     □     □     □     □     □     □     □     □     □     □     □     □     □     □     □     □     □     □     □     □     □     □     □     □     □     □     □     □     □     □     □     □     □     □     □     □     □     □     □     □     □     □     □     □     □     □     □     □     □     □     □     □     □     □     □     □     □     □     □     □     □     □     □     □     □     □     □     □     □     □     □     □     □     □     □     □     □     □     □     □     □     □     □     □     □     □     □     □     □     □     □     □     □     □     □     □     □     □     □     □     □     □     □     □     □     □     □     □     □     □     □     □     □     □     □     □     □     □     □     □     □     □     □     □     □     □     □     □     □     □     □     □     □     □     □     □     □     □     □     □     □     □     □     □     □     □     □     □     □     □     □     □     □     □     □     □     □     □     □     □     □     □     □     □     □     □     □     □     □     □     □     □     □     □     □     □     □     □     □     □     □     □     □     □     □     □     □     □     □     □     □     □     □     □     □     □     □     □     □     □     □     □     □     □     □     □     □     □     □     □     □     □     □     □     □     □     □     □     □     □     □     □     □     □     □     □     □     □     □ | Class                                        | Description                                                                                                    |
|                                                                                                    | AreaCollection                               | Collection of area profiles                                                                                                    |
| 🕀 👳 OEC.Chart.Details                                                                                                    | AreaProfile                                  | Area settings                                                                                                    |
| OEC.Chart.Dialogs     OEC.Chart.DrawingTools     OEC.Chart.DrawingTools                                                                                                    | AxisSettings                                 | Settings of axis: upper and bound limits, interval.                                                                             |
| OEC.Chart.Expressions     Source OEC.Chart.Indicators                                                                                                    | ChartConfig                                  | Global chart configuration                                                                                                    |
| 🗉 🐳 OEC.Chart.TALib                                                                                                    | ChartControl                                 | Chart control                                                                                                    |
| E 📚 OEC.UI.Expressions                                                                                                    | ChartProfile                                 | Chart settings                                                                                                    |
|                                                                                                    | ContractInfo                                 | OEC Contract Info                                                                                                    |
|                                                                                                    | DataHub                                      | Local data hub                                                                                                    |
|                                                                                                    | DefaultSeriesProperties                      | Storage of default properties of<br>indicators and drawing tools that<br>are stored via "Save as Default"<br>checkbox in charts |
| <u> </u>                                                                                                    |                                              | Collection of demoiser alients                                                                                                  |

#### **Code Editor**

The code editor provides functionality to edit, verify, and compile source code of indicators. The editor displays the next groups of menu commands:

- File menu to save, create, and open files
- Edit menu
- Compile menu
- Help menu

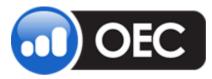

Tuesday, December 04, 2012

Figure 37 SNI.cs

| ▶ SNI.cs                                                                                                    | _ 🗆 🔀         |
|----------------------------------------------------------------------------------------------------|---------------|
| File Edit Compile Help                                                                                                 |               |
| 1 🗋 🔚 🖪 🖆 🖻 🥕 🕜 🛤 🤉 Aº 🍓 🗛 🖬 😨 💿 🖕                                                                                     |               |
| using System;                                                                                                    |               |
| using System.Collections.Generic;                                                                                      |               |
| using System.ComponentModel;                                                                                           |               |
| using OEC.UI;                                                                                                    |               |
| using OEC.Chart;                                                                                                    |               |
| using OEC.Chart.Indicators;                                                                                            | =             |
| using OEC.Chart.Details;                                                                                               |               |
| using OEC.Chart.BaseSeries;                                                                                            |               |
| using System.Drawing.Drawing2D;                                                                                        |               |
| namespace OEC.Chart.Custom.Temporary<br>{                                                                              |               |
| [TimeSeries("NET Indicator ", "SNI", "Samples", AreaScale.Free,<br>public class SNI : OEC.Chart.Custom.CustomIndicator | SourceS       |
| {     [XmlSerializable, Category("Data")]                                                                              |               |
| public int Period = 15;                                                                                                |               |
| public inc reliou - 15,                                                                                                |               |
| protected override void Calculate()                                                                                    |               |
| {                                                                                                    | ~             |
|                                                                                                    | >             |
| Connected                                                                                                    | 12:18:05 PM 📑 |

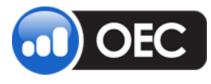

Tuesday, December 04, 2012

## **EasyLanguage** <sup>™</sup> **Compatibility**

The plug-in also uses and develops EasyLanguage analyze techniques.

## Add EasyLanguage Indicators

There are two ways to create a new EasyLanguage document:

- 1. The Import File command menu in the Custom Indicator Library Manager offers to select a text file with the EasyLanguage code. Note: The plug-in does not recognize the native file formats of TradeStation because it is a closed format. Use the following steps to complete the procedure.
  - a. Open an EasyLanguage file in TradeStation editor.
  - b. Open Notepad or Wordpad program and copy to it a content of TradeStation editor.
  - c. Save the content of Notepad/Wordpad as a file with EL extension (SomeIndicator.EL, for example)
- 2. Perform a "copy-paste" from the TradeStation editor to the plug-in editor directly from the Windows clipboard.
- 3. Or, use Import Clipboard on the command menu to open the EasyLanguage code editor with the current content of the Windows clipboard.
  - a. Copy the content to the clipboard somewhere before this operation.

Both of these commands open the EasyLanguage code editor. Refer to the Figure SampleRoC.el.

Figure 38 SampleRoC.el

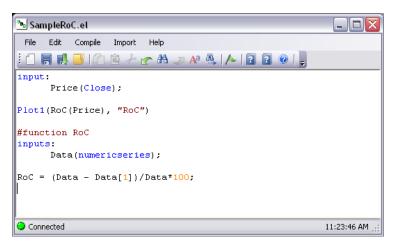

#### EasyLanguage Code

The code editor is identical to the C# <u>Code Editor</u>, except for the *Import* menu.

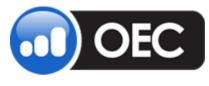

Tuesday, December 04, 2012

## **Direct Verify and Compile**

Use the **Compile** command in top menu of the code editor to verify the EasyLanguage code directly without translating to C#. A successfully verified and compiled indicator is used immediately in charts. All EasyLanguage indicators are placed to the *Imported* category of the *Indicators* list.

## **Translating to C#**

Because C# provides a wider functionality than EasyLanguage, sometimes it translates the EasyLanguage code to C# to continue development. **Import** commands in the top menu of the code editor are intended for these purposes.

### **Functions**

The plug-in provides the ability to add its own EasyLanguage functions. In contrast to TradeStation, the body of functions is a part of the same file as the body of indicator. To separate the code of the indicator and the code of functions, use the directive #function *name of function*. One indicator file contains the unlimited number of functions.

Example:

```
input:
    Price(Close);
Plot1(RoC(Price), "RoC")
#function RoC
inputs:
    Data(numericseries);
RoC = (Data - Data[1])/Data*100;
```

EasyLanguage code editor also moves functions from another editors.

Copy the code of function from elsewhere and execute the command menu **Add Function**. This command determines the name of the function and inserts it with the **#function** directive to the end of file.

## Library of EasyLanguage Functions

The user creates an individual library of EasyLanguage functions.

Save an EasyLanguage file with an extension .*lib.el* (for example, *MyFunctions.lib.el*). All files with this extension are treated as parts of the common library.

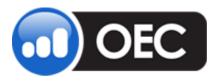

### **Custom Indicators User Guide**

If the indicator contains a call of some function, the EasyLanguage compiler searches it in this next sequence:

- Internally supported functions of the compiler (Refer to <u>List of supported EasyLanguage</u> <u>functions</u>)
- 2. External functions that declared with "external" directive
- 3. Functions of the same file as the code of indicator (Refer to Functions)
- 4. Functions of \*.lib.el files

### **External Libraries**

All DLL of external libraries that are referenced via *external* directive of EasyLanguage are located in OEC\s folder.

## **Samples**

### **Rapid Indicators**

- Sum: sum all input data
- TwoMA:

This indicator calculates two simple moving averages. There is one is for input data and a second one that is a moving average of the first calculated series. Refer to the Figure *Rapid Custom Indicator Wizard* on the Figure below.

#### Figure 39 Rapid Custom Indicator Wizard

| 💁 Rapid Custom Indicator Wiza | urd         |                 |             |         | X                                                                          |
|-------------------------------|-------------|-----------------|-------------|---------|----------------------------------------------------------------------------|
| General                       |             |                 |             |         | Drag & Drop to Formula                                                     |
| Kind: Indicator 🗸             | Category:   | Samples         | Result      | Any 🗸   | Channels                                                                   |
| Name: Two MAs Sample          | Short Name: | TwoMAsSample    | Source:     | Any 💉   | - Bollinger Band                                                           |
| Two mas sample                |             | 1 WolmAss ample |             |         | - Daily High/Low<br>- Envelopes                                            |
| Parameters                    |             |                 |             |         | - Fractals                                                                 |
| Name Hint Type Default Value  | Series      | Type C          | Color Width | Style   | - Keltner Channel                                                          |
|                               | MA          | Line            | Grav        |         | Parabolic SAR                                                              |
|                               | MA2         | Line            | Black       |         | - Pivot Points                                                             |
|                               |             |                 |             |         | - Pivot Points (Monthly)                                                   |
|                               |             |                 |             |         | Pivot Points (Weekly)                                                      |
| L                             |             |                 |             |         | Moving Averages                                                            |
| Expression for MA             |             |                 |             |         | Alligator                                                                  |
| 😜 Insert 🗸                    |             |                 |             |         | - Exponential Moving Av                                                    |
| SMA(Input, 2)                 |             |                 |             |         | - Kaufman's Adaptive Mc                                                    |
| SMA(Input, 2)                 |             |                 |             |         | - Least Square Moving A                                                    |
|                               |             |                 |             |         | - Rolling Moving Average                                                   |
|                               |             |                 |             |         | <ul> <li>Simple Moving Average</li> <li>Smoothed Moving Average</li> </ul> |
|                               |             |                 |             |         | - Triangular Moving Aver                                                   |
|                               |             |                 |             |         | - Triple Moving Average                                                    |
|                               |             |                 |             |         | Variable Moving Average                                                    |
|                               |             |                 |             |         |                                                                            |
| U                             |             |                 |             |         |                                                                            |
|                               |             | 📕 Sav           | re 📐        | Compile | Full C# Code Close                                                         |

The MA2 series uses the previously calculated results of the MA series.

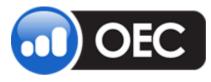

Tuesday, December 04, 2012

## **C# samples**

- For SNI, refer to the OEC .NET Custom Indicator Framework.
- Sample External Indicator is a demo of the usage external .NET assemblies. CustomIndicators\SampleSampleMath folder contains C# sources of the external library.

## **EasyLanguage Samples**

- SampleRoC: is a sample of function usage.
- ExportTest is a demo of *external* EasyLanguage constructions. CustomIndicators\Samples\ExportedDLL contains the C++ sources of external library.

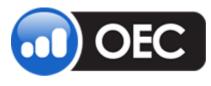

Tuesday, December 04, 2012

## Glossary

Refer to the table of information below for definitions of terminology and related operational concepts Acronyms display within parentheses after the entry.

| Term/Acronym                           | Definition                                                                                                    |
|----------------------------------------|----------------------------------------------------------------------------------------------------|
| .NET                                   | A Microsoft <u>operating system platform</u> that incorporates <u>applications</u> ,<br>a suite of tools and services and a change in the infrastructure of the<br>company's Web strategy. *                                                                                                    |
| C#                                     | Pronounced "see-sharp." A hybrid of <u>C</u> and <u>C++</u> , it is a <u>Microsoft</u><br><u>programming language</u> developed to compete with <u>Sun's Java</u><br>language. C# is an <u>object-oriented</u> programming language used with<br><u>XML</u> -based <u>Web services</u> on the <u>.NET</u> platform and designed for<br>improving productivity in the development of Web applications.* |
| EasyLanguage                           | <b>Easy Language</b> is a specialist <u>programming language</u> that is built in to<br><u>TradeStation</u> . It is used to create custom indicators for financial charts<br>and also to create algorithmic trading strategies for the markets.<br>External <u>DLL</u> 's can be called from within Easy Language which allows<br>the functionality of Easy Language to be extended greatly. **        |
| expression                             | In <u>programming</u> , an expression is any legal combination of symbols<br>that represents a value. Every expression consists of at least one<br><u>operand</u> and can have one or more <u>operators</u> . Operands are values,<br>whereas operators are symbols that represent particular actions. In the<br>expression                                                                            |
|                                        | x + 5<br>x and 5 are operands, and + is an operator. $*$                                                                                                    |
| OEC .NET Custom Indicator<br>Framework | OEC Custom Indicator Framework is a .NET library that provides full<br>access to OEC Charts indicator infrastructure: the user writes as a<br>single-line simple indicator as well as advanced analyze techniques<br>with complex custom drawing functionality.                                                                                                    |
| OECTrader                              | OEC proprietary software for trading futures and options.                                                                                                    |
| Plug-in*                               | A <u>hardware</u> or <u>software</u> module that adds a specific <u>feature</u> or service                                                                                                    |

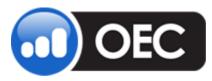

Tuesday, December 04, 2012

|                | to a larger system.                                                                                                    |
|----------------|----------------------------------------------------------------------------------------------------|
|                | A <u>hardware</u> or <u>software</u> <u>module</u> that adds a specific <u>feature</u> or service<br>to a larger system. The idea is that the new component simply<br>connects to the existing system.*                                                                |
| TA Lib Library | TA Lib library ( <u>http://ta-lib.org/</u> ) provides common functions for the technical analysis of financial market data: more than 150 technical analysis indicators such as ADX, MACD, RSI, Stochastic, Bollinger Bands, etc. and candlestick pattern recognition. |
| Tooltip        | The OECTrader help dialog box that displays information at the point of the mouse cursor.                                                                                                    |

\*Webopedia.com

\*\*Wikipedia.org

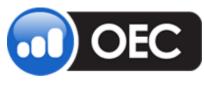

Tuesday, December 04, 2012

# **Document History**

| Software Version  | Contributor               | Date    |
|-------------------|---------------------------|---------|
| OECTrader 3.2.1.8 | Information Technology-VV | 3/5/08  |
| OECTrader 3.2.1.8 | Information Technology-VV | 3/24/08 |

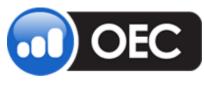

Tuesday, December 04, 2012

# Appendix

## Attachment A List of supported EasyLanguage functions

AverageFC SummationFC ExtremesFC HighestFC CSI DirMovement MassIndex RSI Stochastic Detrend MACD OHLCPeriodsAgo CloseD CloseW XAverage XAverageOrig EaseOfMovement MFI Range NormGradientColor FastKCustomEasy FastKCustom TrueRangeCustom UlcerIndex MoneyFlow AccumSwingIndex SwingIndex CCI UltimateOscillator TrueRange TrueHigh TrueLow LWAccDis AbsoluteBreadth ArmsIndex Next3rdFriday SortArray KurtosisArray LinRegForecastArray LinRegArray LinRegInterceptArray

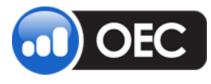

## **Custom Indicators User Guide**

Tuesday, December 04, 2012

LinRegSlopeArray NormDensityArray NumericRankArray PercentileArray PercentRankArray QuartileArray SkewArray StdErrorArray TrimMeanArray GradientColor Alert AbsoluteBreadth AbsValue AccumSwingIndex Alert Arctangent ArmsIndex Average AverageArray AvgDeviation AvgDeviationArray CalcDate CalcTime CCI Ceiling CoefficientR CoefficientRArray CoefficientREasy Correlation Cosine CoTangent CountIf Covar CovarArray CovarEasy Cum DateTimeToString DateToJulian DateToString DayFromDateTime DayOfMonth DayOfWeek DayOfWeekFromDateTime DevSqrd DevSqrdArray EaseOfMovement

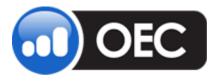

## **Custom Indicators User Guide**

Tuesday, December 04, 2012

ExpValue Extremes Factorial FastKCustom FastKCustomEasy Floor FracPortion GradientColor HarmonicMean HarmonicMeanArray Highest HighestArray HighestBar HoursFromDateTime IntPortion JulianToDate Kurtosis KurtosisArray LinearReg LinearRegAngle LinearRegAngleFC LinearRegFC LinearRegSlope LinearRegSlopeFC LinearRegValue LinearRegValueFC LinRegArray LinRegForecastArray LinRegInterceptArray LinRegSlopeArray Log Lowest LowestArray LowestBar LWAccDis MaxList MaxList2 MedianArray MFI MinList MinList2 MinutesFromDateTime MinutesToTime Mod ModeArray MoneyFlow

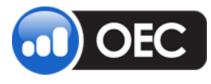

## **Custom Indicators User Guide**

Tuesday, December 04, 2012

Month Neg Next3rdFriday NormCumDensity NormDensity NormDensityArray NormGradientColor NormSCDensity NumericRankArray PercentileArray PercentRankArray Permutation Pos Power QuartileArray Random Range RGB Round RSquare RSquareArray SecondsFromDateTime Sign Sine Skew SkewArray SortArray Square SquareRoot StandardDev StandardDevArray Standardize StandardizeArray StdDev StdDevS StdError StdErrorArray SumList Summation SummationArray SummationIf SummationRecArray SummationSqrArray SwingIndex Tangent TimeToMinutes

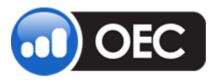

**Custom Indicators User Guide** 

Page 49

Tuesday, December 04, 2012

TimeToString TrimMeanArray TrueHigh TrueLow TrueRange TrueRangeCustom UlcerIndex UltimateOscillator VariancePS XAverage XAverageOrig Year ZProb